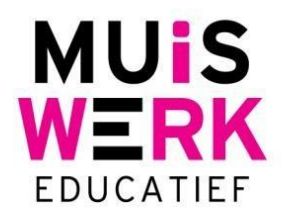

## **Het tabblad Groei in resultaten**

In de tab Groei ziet u testprofielen over periodes en zelfs over jaren heen. Muiswerk wordt ingezet om *groei* te bewerkstelligen. Via de testsuites (7 en 8) wordt gemeten hoe goed iedereen is in de deelgebieden van Rekenen en Nederlandse taal. Daarna wordt via het vakprotocol bepaald waar een leerling aan moet werken dit jaar. Later in het jaar is er een nieuwe meting. In de tab Groei kunt u deze meting met een eerdere meting vergelijken: individueel of per klas.

## **Individuele gebruiker**

Per individuele student kiest u voor de Groei-tab en u krijgt direct de vergelijking tussen periodes te zien tussen de resultaten van de deelgebieden en het totaalresultaat. Zo ziet u in één oogopslag de groei. De resultaten worden automatisch naar het referentieniveau vertaald. Houd de muis boven de resultaten en u ziet ook de onderliggende testscores verschijnen.

Wilt u ook de gemiddelde klassenscore in de grafiek zien, klik dan in de legenda om de klassenscore in te schakelen.

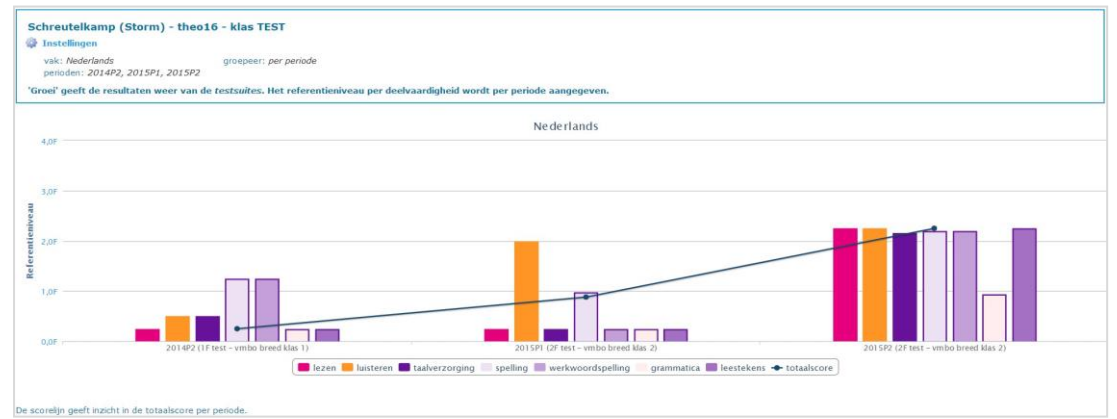

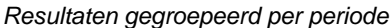

Wilt u bepaalde deelgebieden uitschakelen? Klik er dan op in de legenda en ze verdwijnen uit uw grafiek. Wilt u niet groeperen per periode maar wilt u juist de groei per deelgebied makkelijk bekijken? Klik op *Instellingen*.

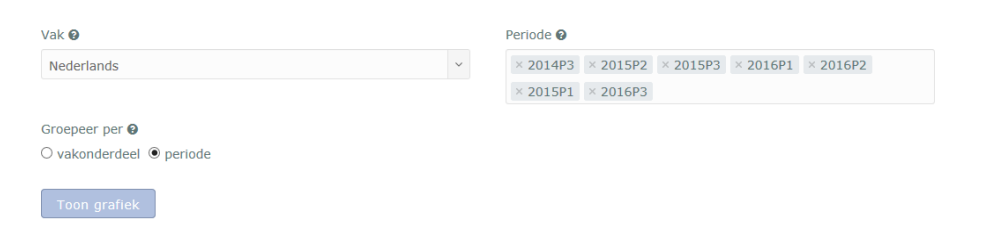

Kies voor *Groepeer per vakonderdeel* en klik op *Toon*. Dezelfde gegevens worden nu anders gegroepeerd en u kunt de groei per deelgebied aflezen.

**Muiswerk Educatief** Hoofdkantoor J.A. van Seumerenlaan 5-7 T 0297 523 159 1422 XS Uithoorn F 0297 523 280 I www.muiswerk.nl  $F$  info@muiswerk nl

Verkoopkantoor T 0297 361 664 F 0297 361 662 E verkoop@muiswerk.nl

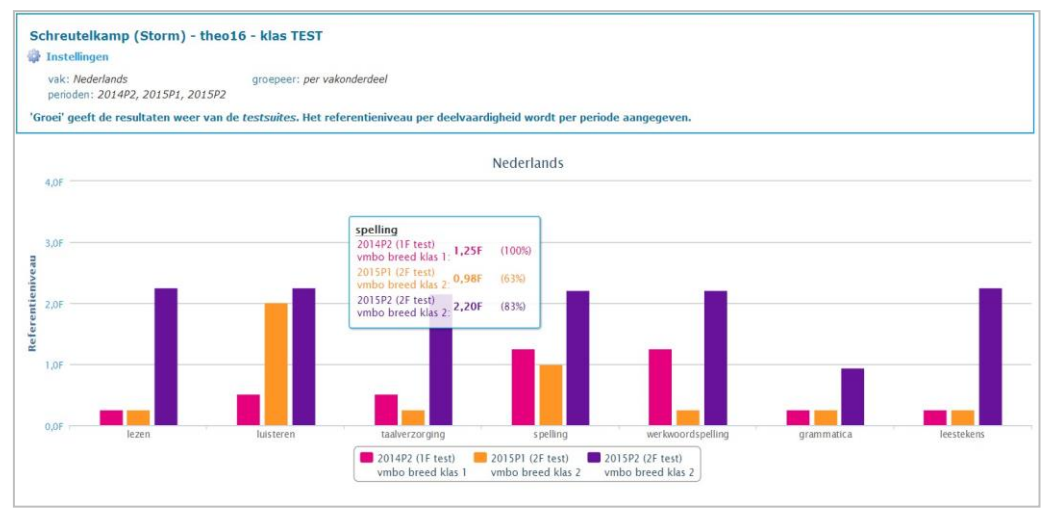

*Gegroepeerd per vakonderdeel*

Wilt u naar de volgende student in deze klas? Klik dan op *Volgende* rechts boven en u ziet de gegevens van de volgende student.

Wilt u alleen resultaten van bepaalde periodes met elkaar vergelijken? Ga naar *Instellingen* en haal het vinkje weg bij de periodes waar u niet in geïnteresseerd bent. Standaard is het schooljaar verdeeld in 3 periodes van 4 maanden. De eerste periode begint op 1 augustus. Niet in iedere periode hoeven testen gemaakt te zijn. Vaak wordt er maar eenmaal per jaar getest. Alleen periodes waarin iemand in de klas is getest, komen in de keuzelijst in het instellingenscherm.

Wilt u de resultaten van een ander vak bekijken? Ga naar *Instellingen* en verander het vak.

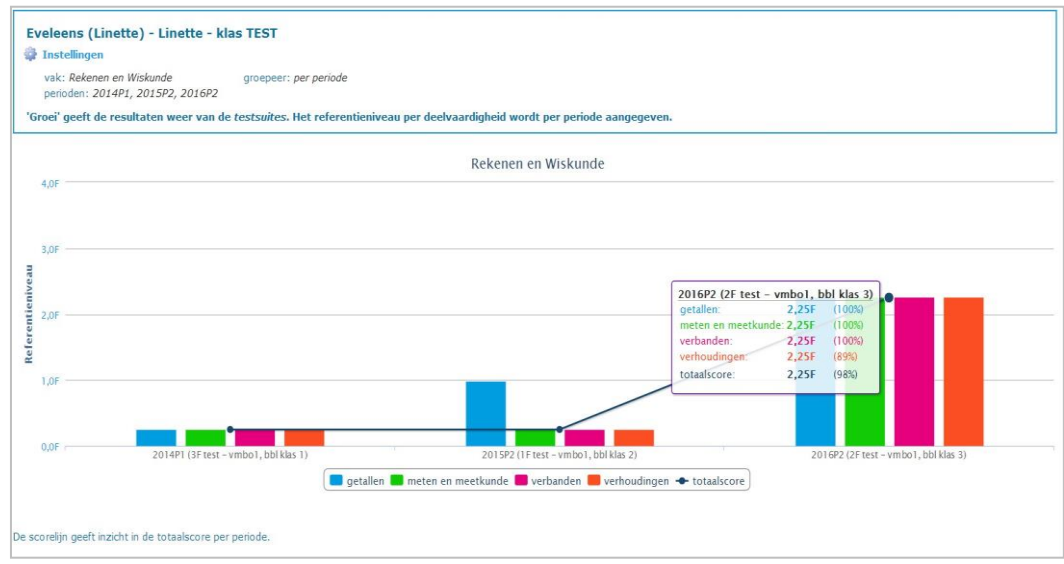

*Rekenen en Wiskunde per periode per vakonderdeel*

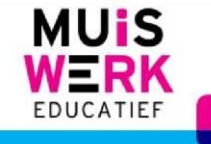

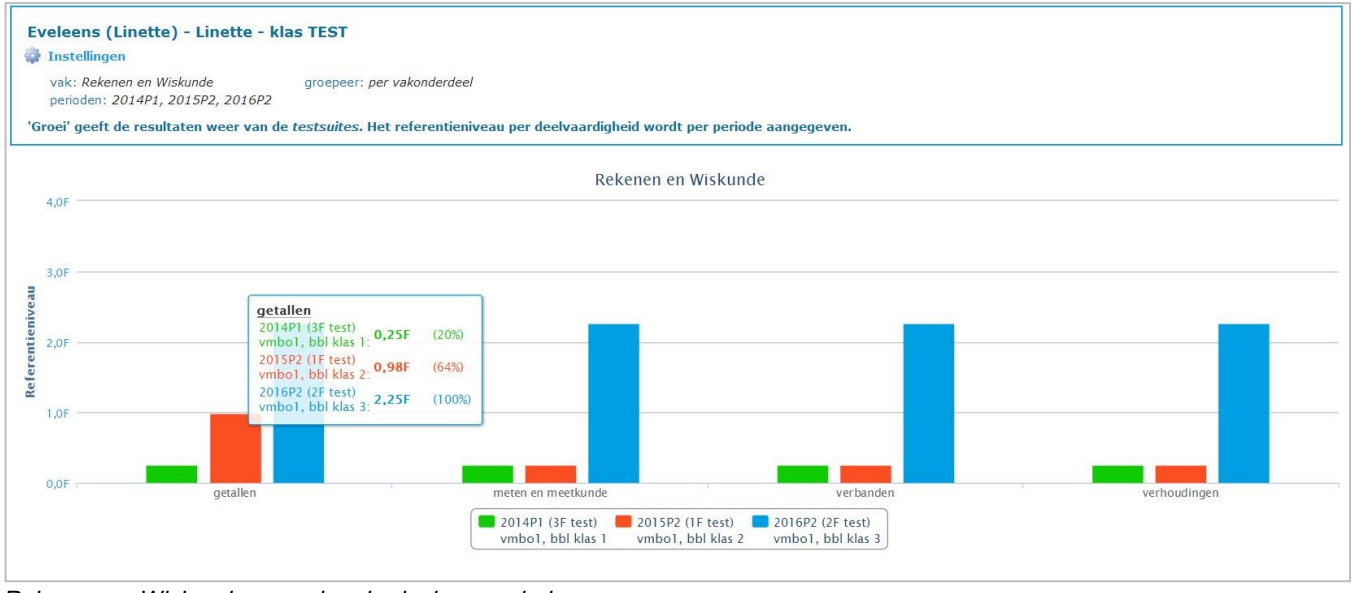

*Rekenen en Wiskunde per vakonderdeel per periode*

U kunt de grafiek afdrukken door op de knop DRUK AF te klikken. Als u de grafiek als pdf op plaatje (png, jpeg of svg) op te slaan, klikt u op het menu-icoon rechtsboven in de grafiek. 서

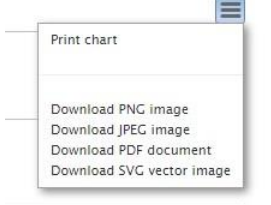

## **Klassen**

Na het kiezen van een klas kiest u voor de Groei-tab en u krijgt direct de vergelijking tussen periodes te zien tussen de resultaten van de deelgebieden en het totaalresultaat. Zo ziet u in één oogopslag de groei. De resultaten worden automatisch naar het referentieniveau vertaald. Houd de muis boven de resultaten om te zien hoeveel leerlingen er in deze klas zitten.

De grafiek die u ziet kijkt terug in de tijd en laat alleen de resultaten zien van de leerlingen die op dit moment in de klas zitten.

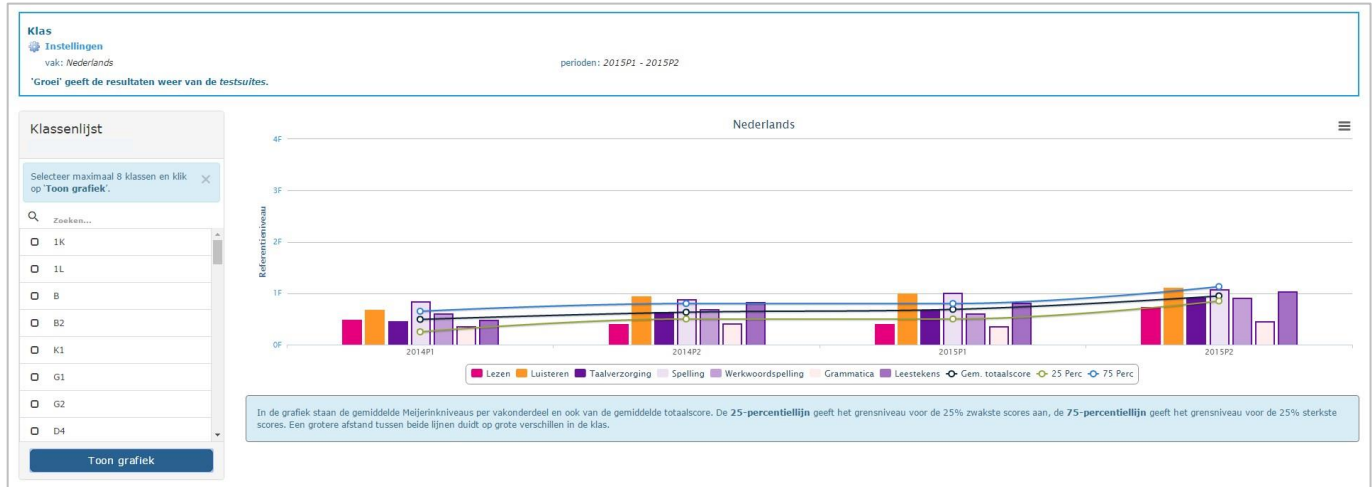

*Resultaten gegroepeerd per periode*

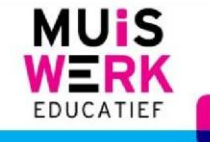

In de grafiek ziet u naast de lijn voor de gemiddelde totaalscore ook de 25-percentiellijn en de 75-percentiellijn. De 75percentiellijn laat het niveau zien dat 75% van de klas niet haalt.

Wilt u bepaalde deelgebieden uitschakelen? Klik er dan op in de legenda en ze verdwijnen uit uw grafiek.

Wilt u alleen resultaten van bepaalde periodes met elkaar vergelijken? Ga naar *Instellingen* en haal het vinkje weg bij de periodes waar u niet in geïnteresseerd bent. Standaard is het schooljaar verdeeld in 3 periodes van 4 maanden. De eerste periode begint op 1 augustus. Niet in iedere periode hoeven testen gemaakt te zijn. Vaak wordt er maar eenmaal per jaar getest. Alleen periodes waarin iemand in de klas is getest, komen in de keuzelijst in het instellingenscherm.

Wilt u de resultaten van een ander vak bekijken? Ga naar *Instellingen* en verander het vak.

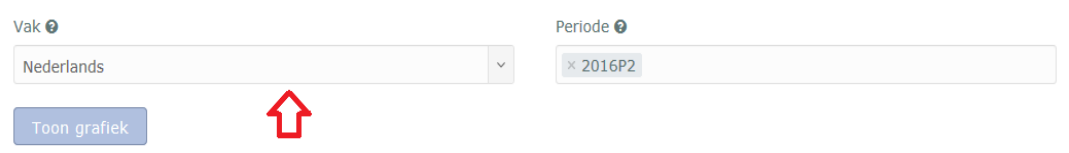

Het is ook mogelijk om verschillende klassen met elkaar te vergelijken. Selecteer links in de lijst de klassen waar het om gaat en druk op *Toon grafiek*.

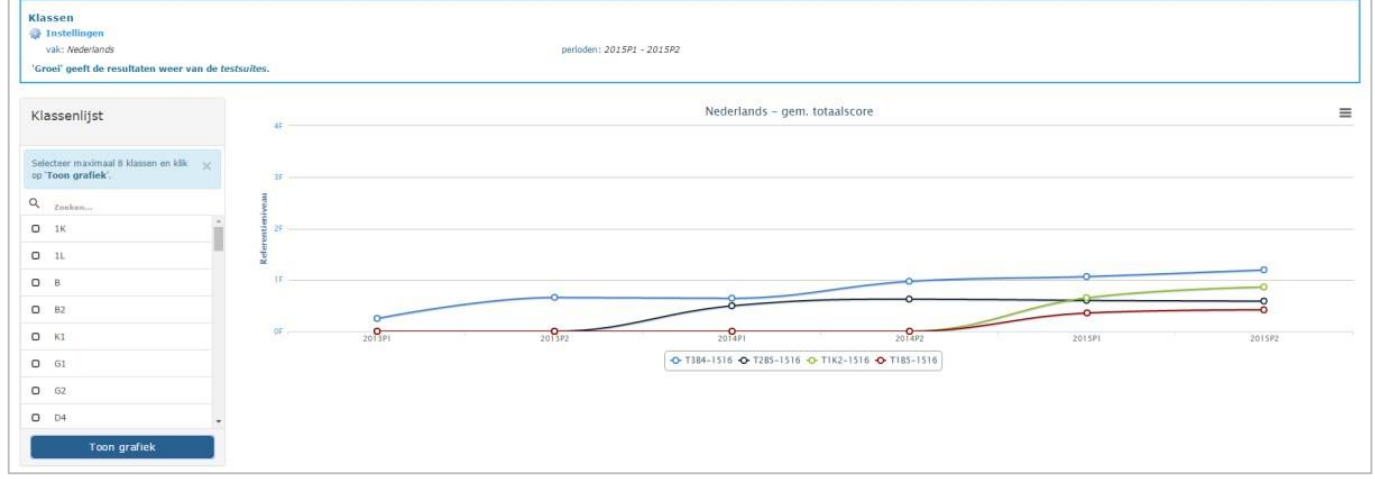

*Resultaten van meerdere klassen over meerdere periodes*

U kunt de grafiek afdrukken door op de knop DRUK AF te klikken. Als u de grafiek als pdf op plaatje (png, jpeg of svg) op te slaan, klikt u op het menu-icoon rechtsboven in de grafiek.

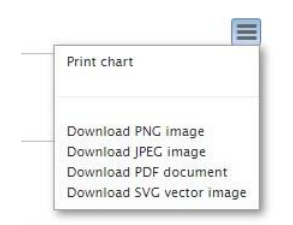

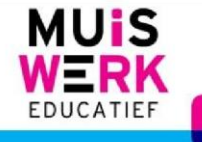